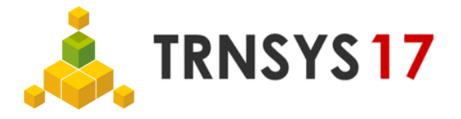

## 3D Building Project – Import, Export and Reimport

## Create 3D building project:

- 1. Create Geometry in SketchUp and save TRNSYS3d file as \_V1.idf (see Figure 1)
- 2. Import \_V1.idf file into TRNSYS using TRNBuilds *Import TRNSYS3d file* function (see Figure 2) or Simulation Studio using *New 3D Building Project* Wizard (see Figure 3)
- 3. Edit and save project as .b17 fileAll information out of .idf file is now included in .b17 file

## Adapt geometry of existing 3D building project:

- 4. *Export TRNSYS3d file* in TRNBuild (Figure 4) to create \_V2.idf file containing changes made in TRNBuild
- 5. Open \_V2.idf file in SketchUp using *Open TRNSYS3d Input File* (see Figure 5) All information out of .b17 file is now included in \_V2.idf file
- 6. Adapt geometry, save changes in new TRNSYS3d file \_V3.idf
- Do step 2 again using the new \_V3.idf file
  Changes done in SketchUp are now again included in new .b17 file

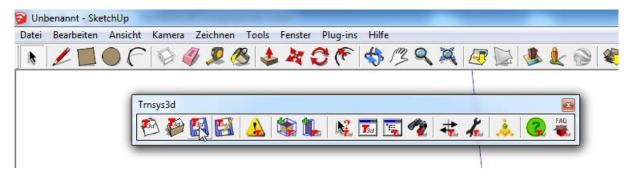

Figure 1: Save new TRNSYS3d file as .idf in SketchUp

| TRNBuild                    |        |  |  |  |
|-----------------------------|--------|--|--|--|
| File View Options Window    | Help   |  |  |  |
| New                         | Ctrl+N |  |  |  |
| Open                        | Ctrl+O |  |  |  |
| Close                       |        |  |  |  |
| Save                        | Ctrl+S |  |  |  |
| Save As                     |        |  |  |  |
| Import TRN VS3d file        | Ctrl+F |  |  |  |
| 1 C:\Users\\BuildingProject | t      |  |  |  |
| 2 C:\Users\\BuildingProject | :      |  |  |  |

Figure 2: Import TRNSYS3d file using TRNBuild

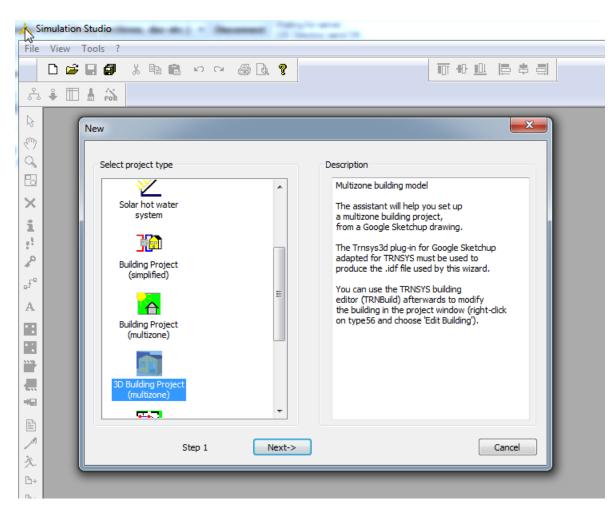

Figure 3: Import TRNSYS3d file using Wizard in Simulation Studio

| 🐤 Т  | RNBuild - dummy_Sketchup8 | 3          |             |
|------|---------------------------|------------|-------------|
| File | ) View Zones AirNodes     | Typemanage | er Generate |
|      | Close                     |            |             |
|      | Save                      | Ctrl+S     |             |
|      | Save As                   |            |             |
|      | Update TRNSYS3d file      | Ctrl+U     |             |
|      | Export TRNSYS3d file      | Ctrl+E     |             |
|      | Print                     | Ctrl+P     |             |
|      | Print Preview             |            |             |
|      | Print Setup               |            |             |
|      | Exit                      |            |             |
|      |                           |            |             |
|      |                           |            |             |

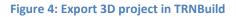

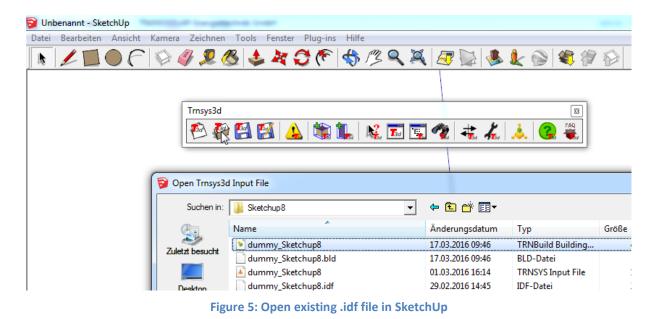